# **Repair procedure for ARM-USB-TINY-H and ARM-USB-OCD-H drivers**

If you have messed up your ARM-USB-TINY-H or ARM-USB-OCD-H drivers installation, here is a description of how to repair it.

### **1. Repair procedure for ARM-USB-TINY-H drivers.**

## **1.1. Uninstalling ARM-USB-TINY-H drivers.**

First connect your programmer/debugger to your computer, open Device Manager and there uninstall the drivers for ARM-USB-TINY-H.

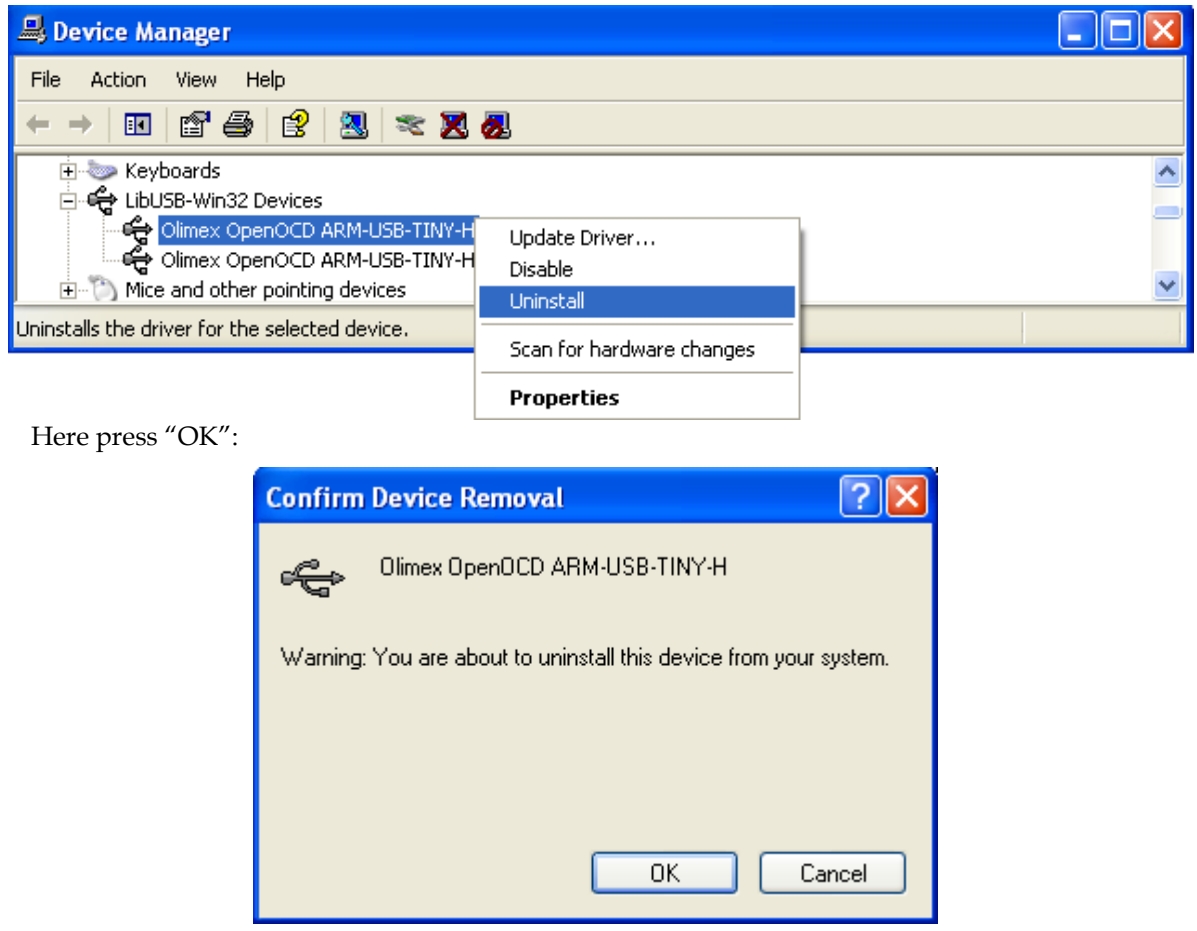

After you have uninstalled the first driver, you should uninstall the second.

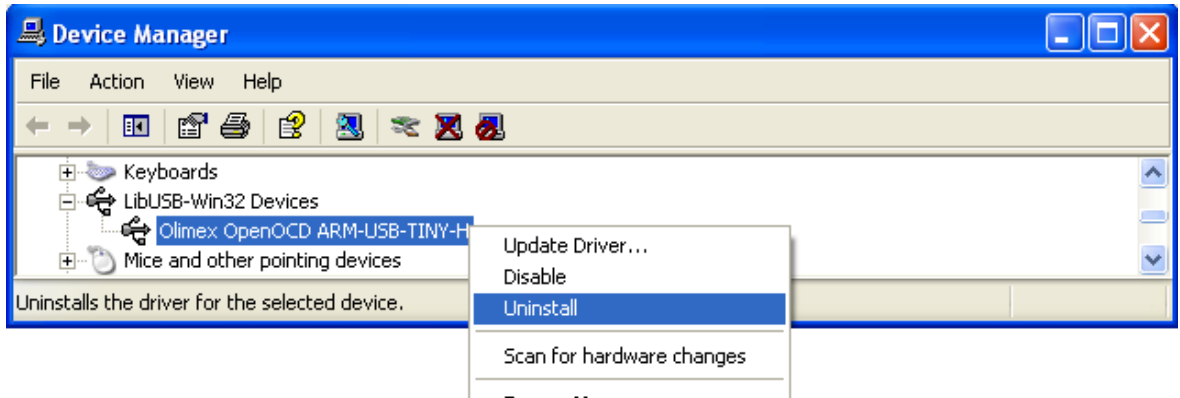

**Properties**<br>After you have uninstalled ARM-USB-TINY-H drivers from Device Manager, disconnect the programmer from your computer.

Now you should download FTClean.exe from here:

<http://www.ftdichip.com/Support/Utilities/FTClean.zip>

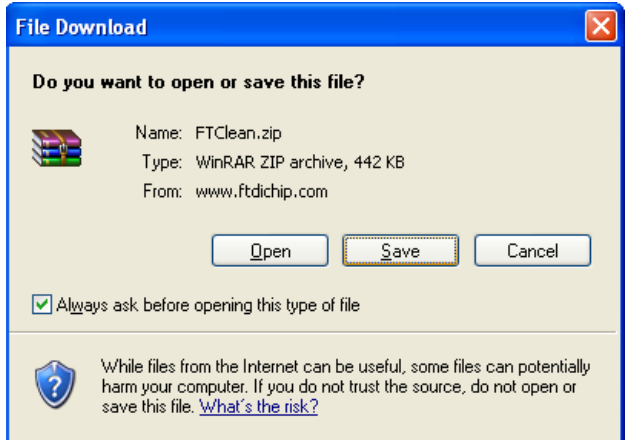

Press "Save" at the window above and choose the location where you will save this "\*.zip" file.

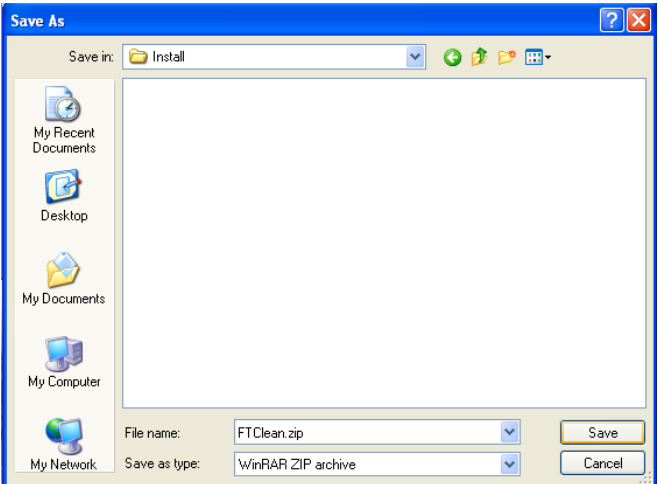

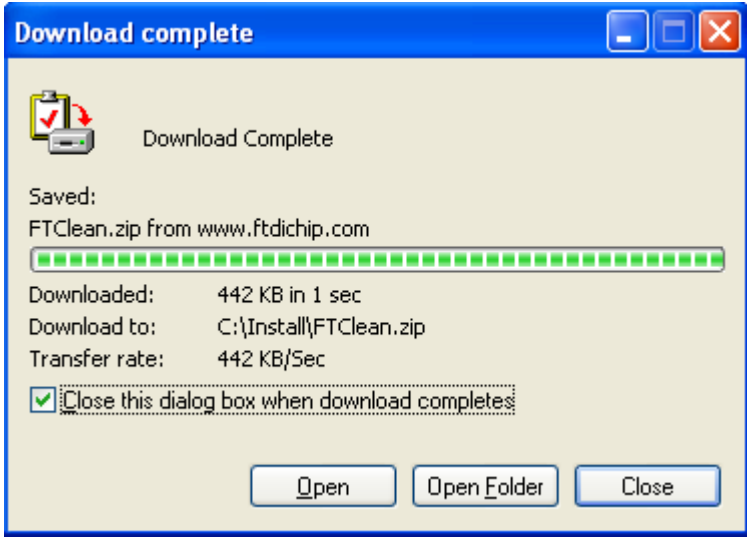

After download is complete extract the "\*.zip" file:

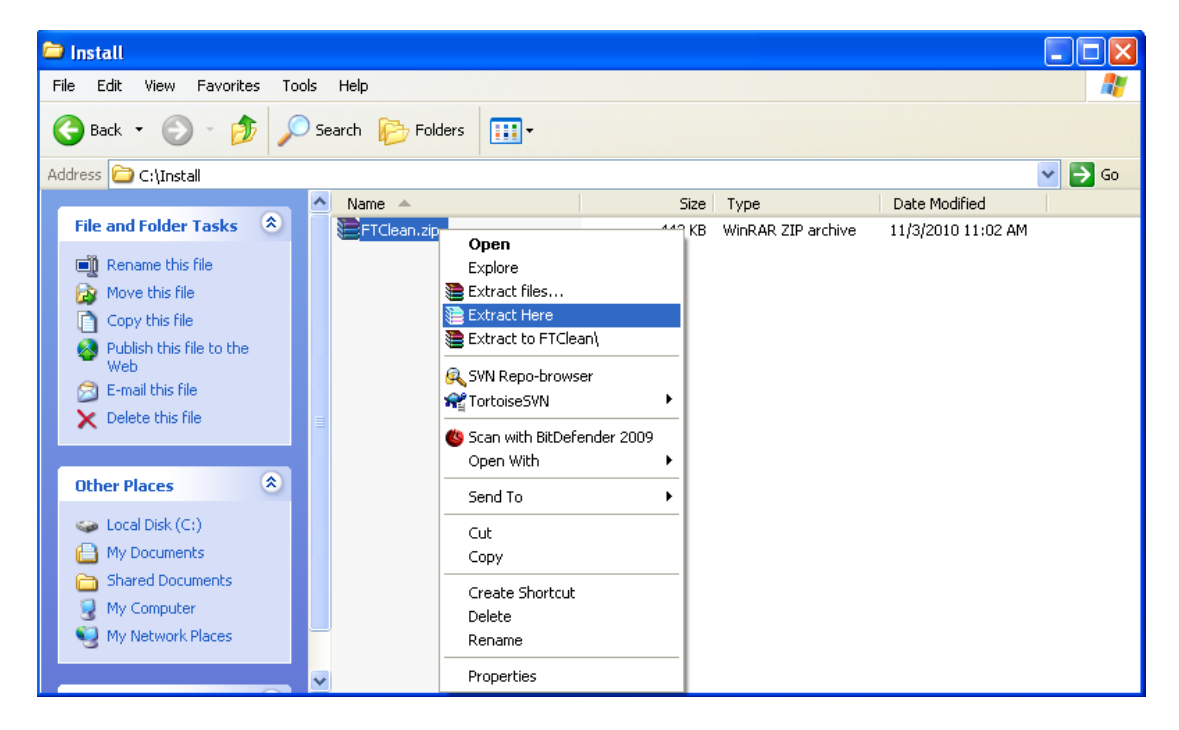

Now open folder FTClean and run FTClean.exe:

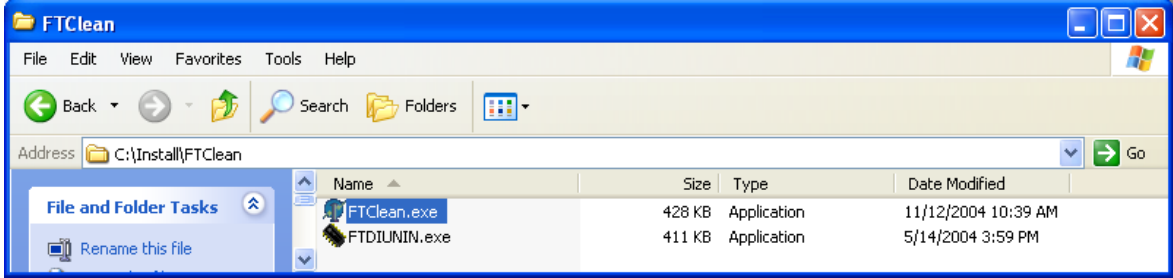

The following window will appear:

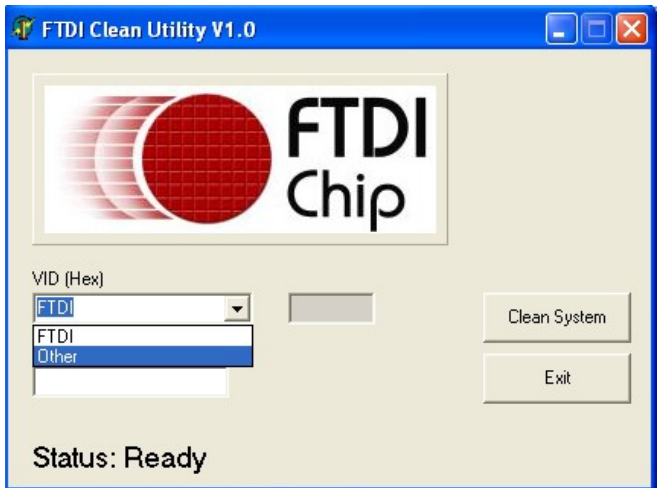

Here for VID (Hex) select "Other". And after that fill the first box with "15ba" and "PID (Hex)" with "002a", as it is shown at the screenshot below:

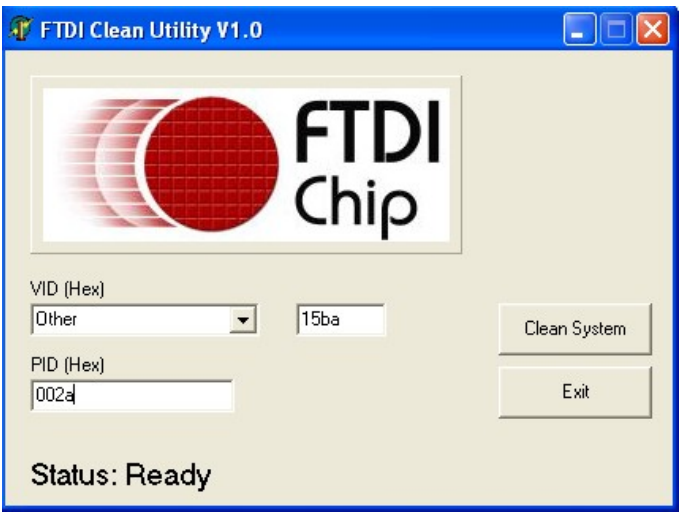

Press "Clean System" button.

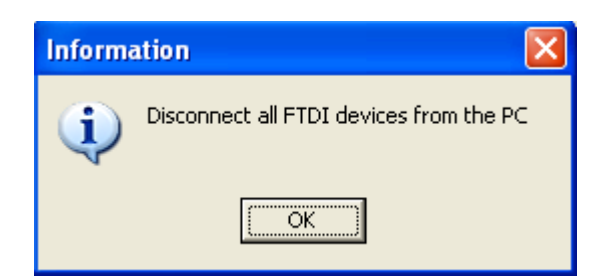

Disconnect all devices using FTDI from your computer, like ARM-USB-TINY-H, if you haven't disconnect it before.

After that two windows for confirmation will appear – on the first press "Yes" and on the second - "No"

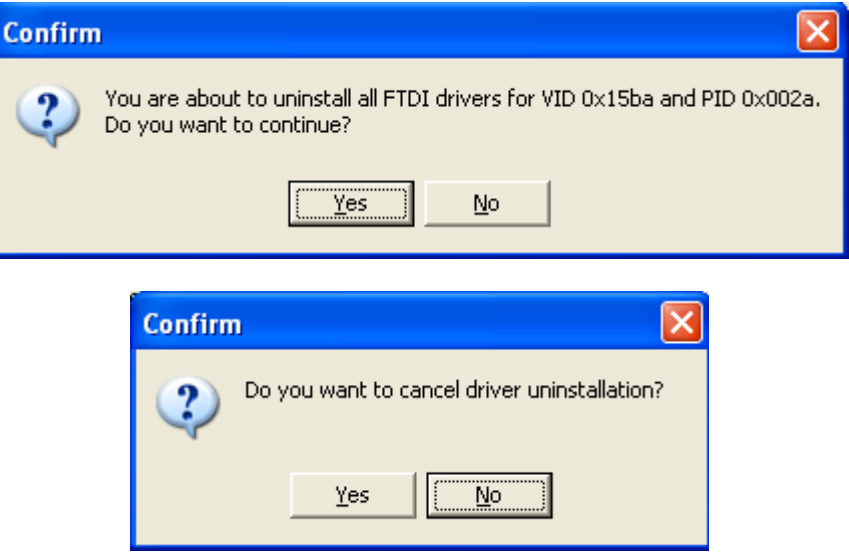

After that several "FTDI Uninstaller v3.0" windows will appear consecutively – do not press the buttons of this windows, wait until the last window has disappeared.

Now your computer is completely cleared form ARM-USB-TINY-H drivers!

#### **1.2. Installing ARM-USB-TINY-H drivers.**

Connect to the computer your programmer/debugger – ARM-USB-TINY-H. Your computer will automatically detect the new hardware and will run Found New Hardware Wizard:

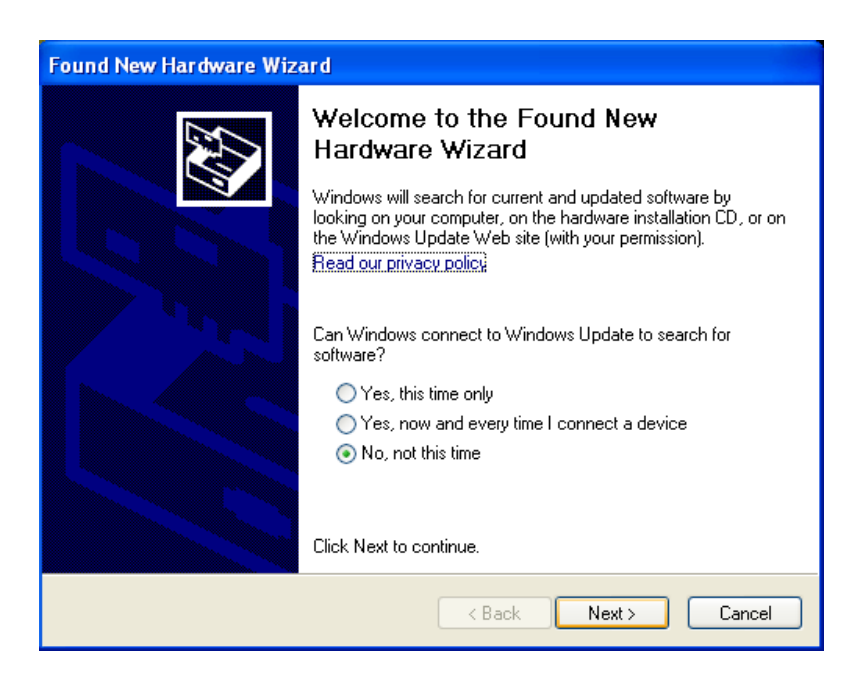

Choose "No, not this time" and press "Next"

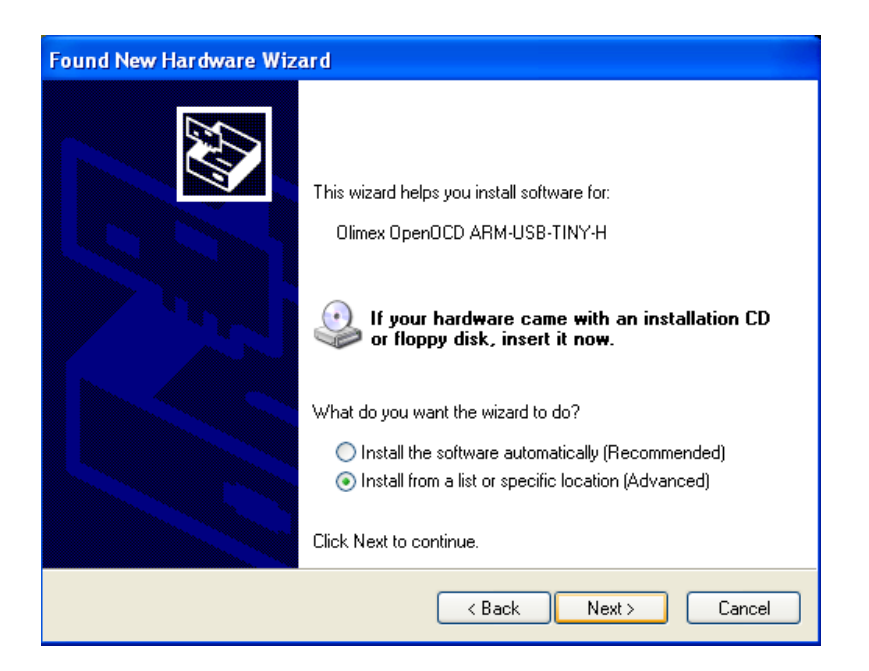

After you press "Next", on the window shown below, you should browse the directory of your drivers.

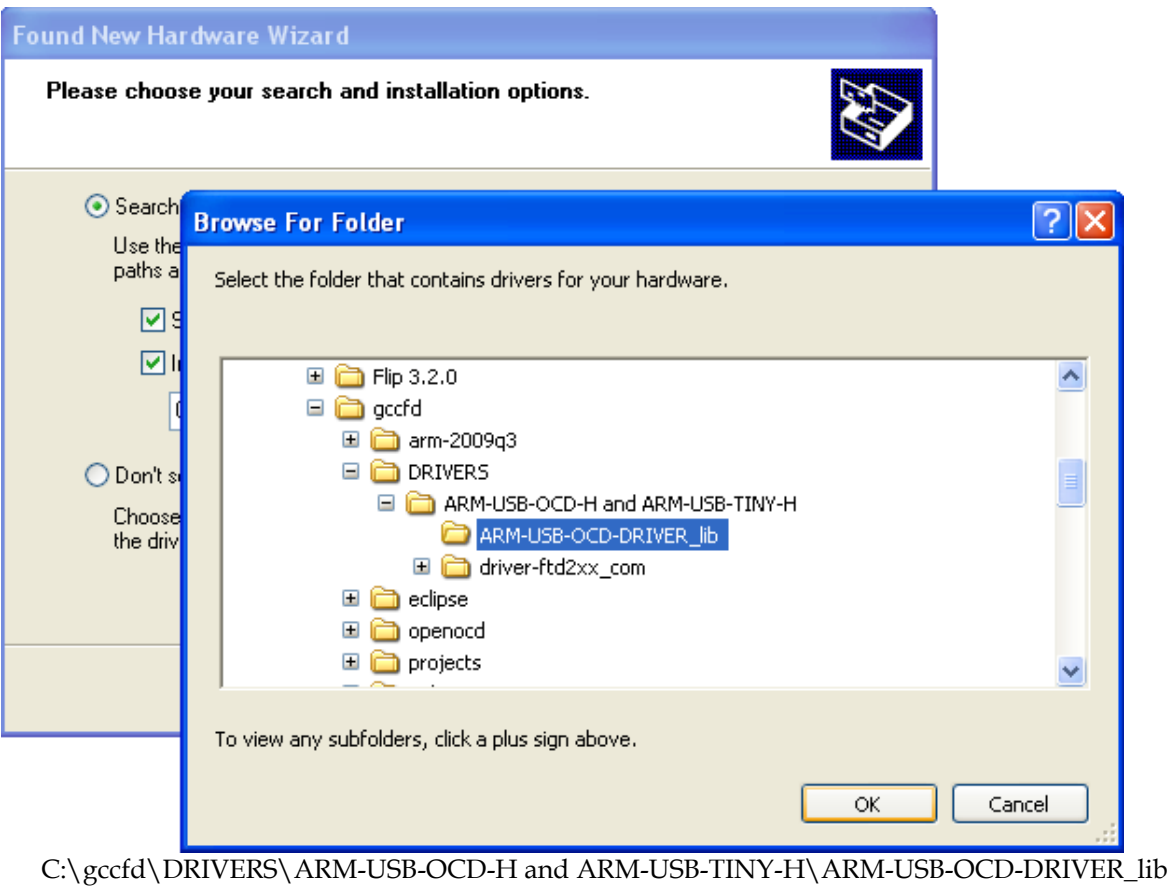

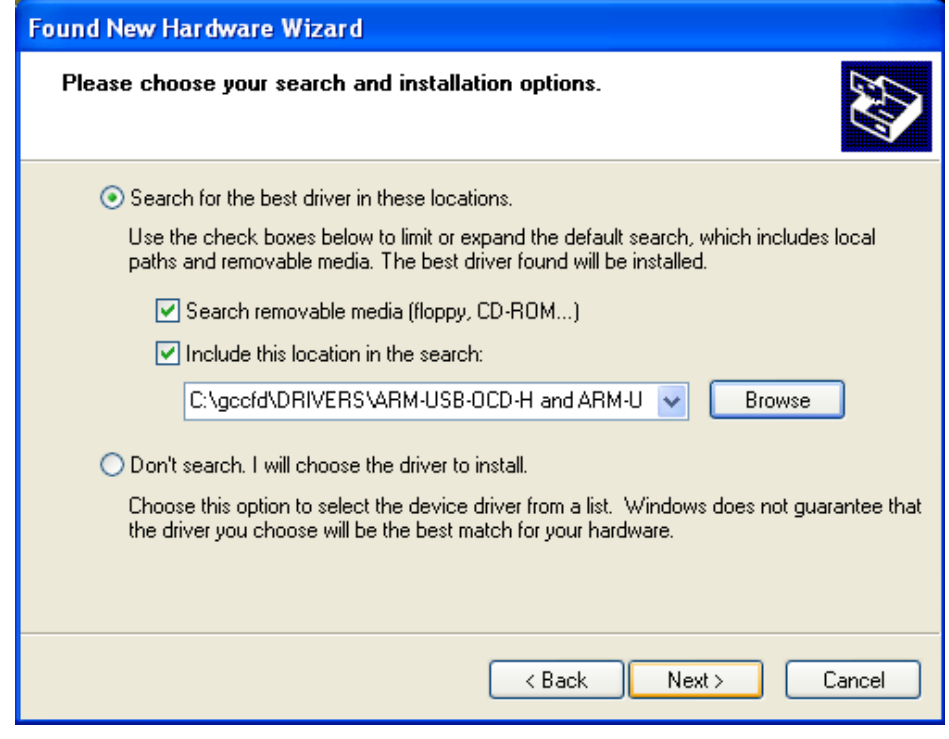

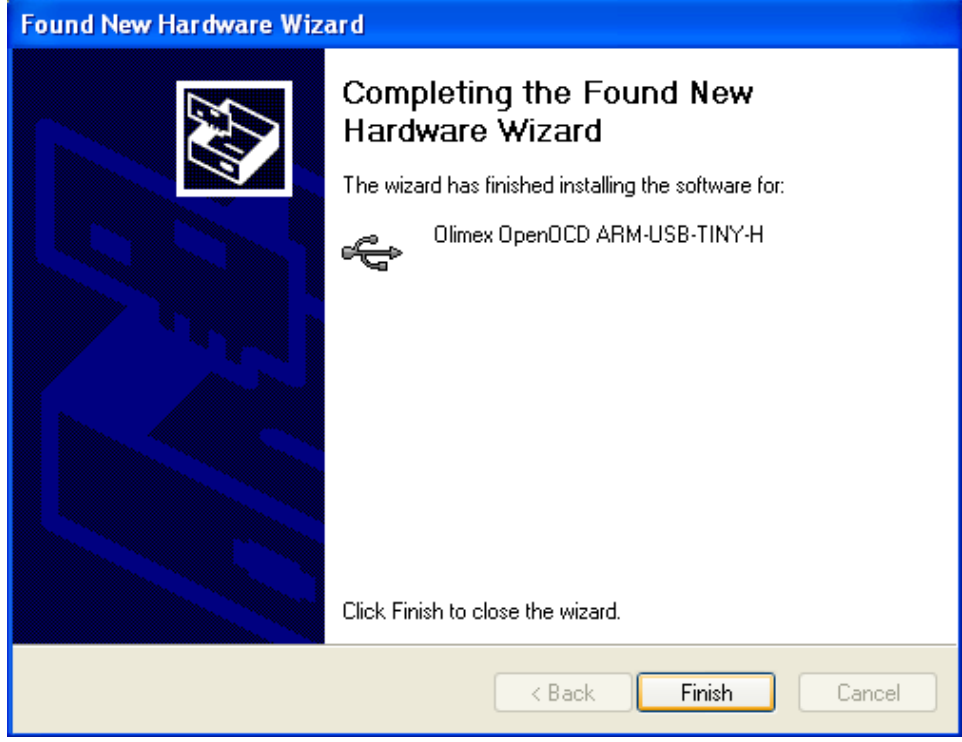

When this window appears – press "Finish". Windows will ask you again for drivers and you should repeat the same procedure with the same drivers. After the second installation of your drivers – check in Device Manager for your new device:

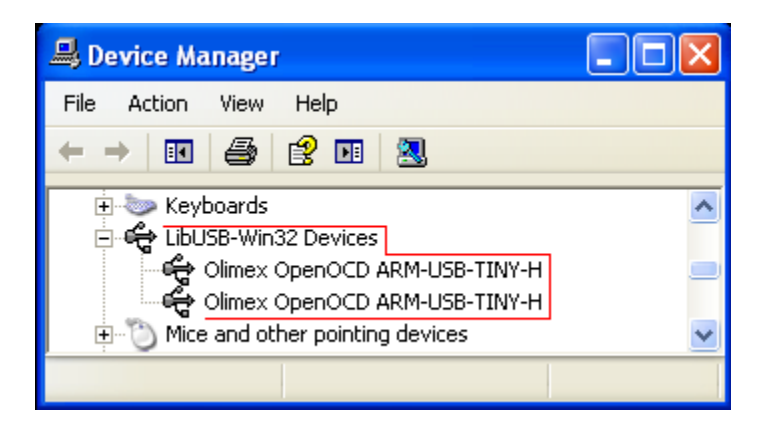

If everything is in order you are ready to use your programmer/debugger.

# **2. Repair procedure for ARM-USB-OCD-H drivers.**

#### **2.1. Uninstalling ARM-USB-OCD-H drivers.**

First connect your programmer/debugger to your computer, open Device Manager and there uninstall the drivers for ARM-USB-OCD-H.

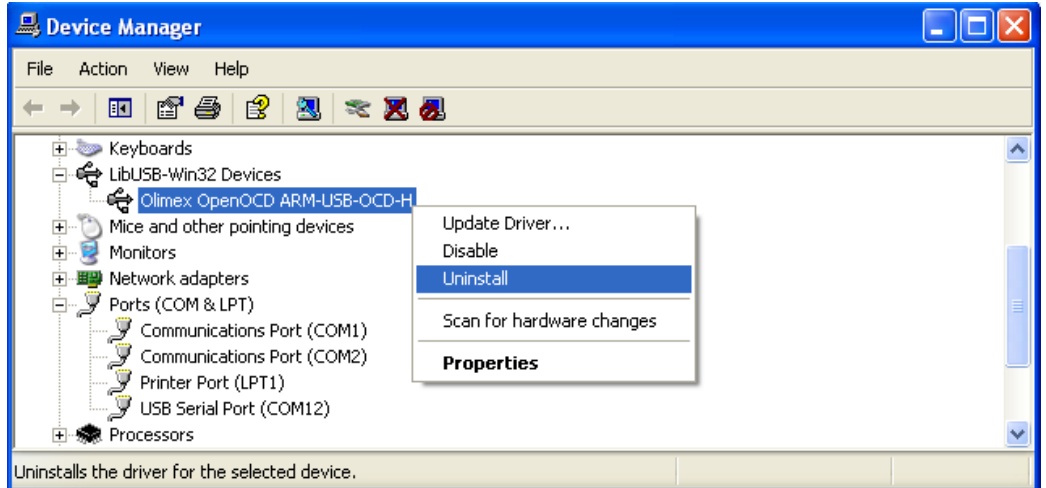

Here press "OK":

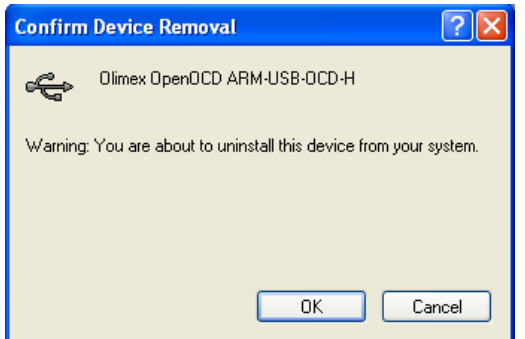

After you have uninstalled the first driver, you should uninstall the driver for USB Serial Port.

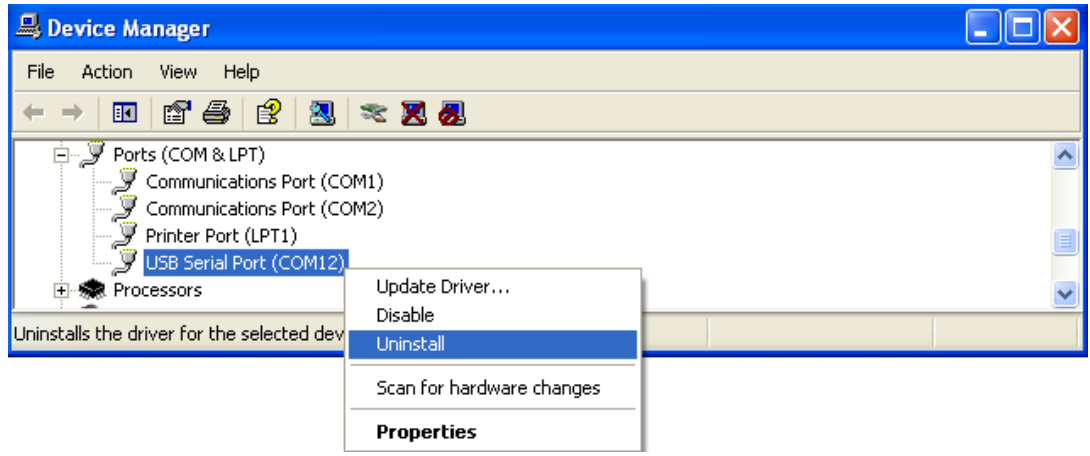

Here press "OK":

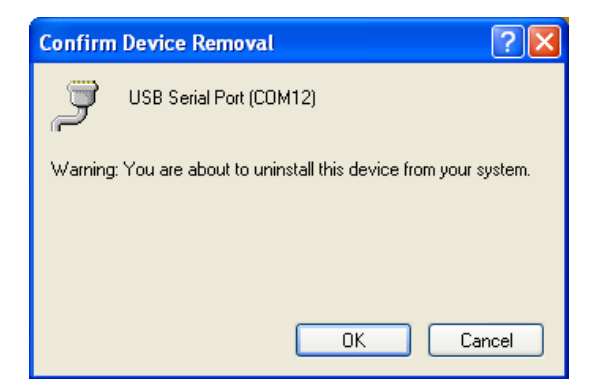

After you have uninstalled ARM-USB-OCD-H drivers from Device Manager, disconnect the programmer from your computer.

Now you should download FTClean.exe from here: <http://www.ftdichip.com/Support/Utilities/FTClean.zip>

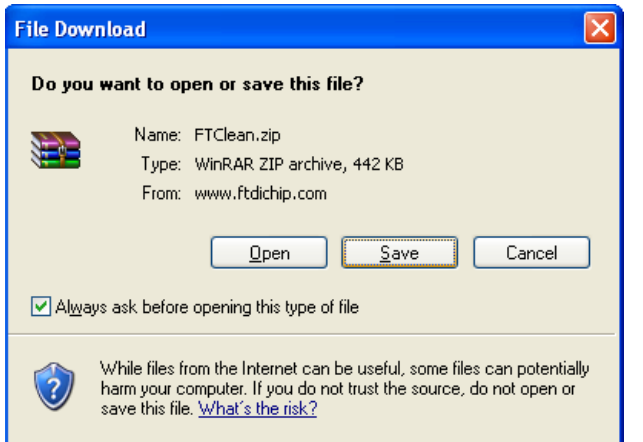

Press "Save" at the window above and choose the location where you will save this "\*.zip" file.

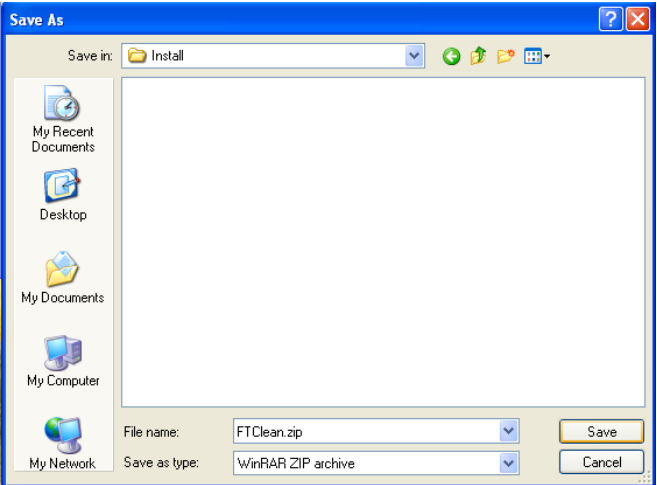

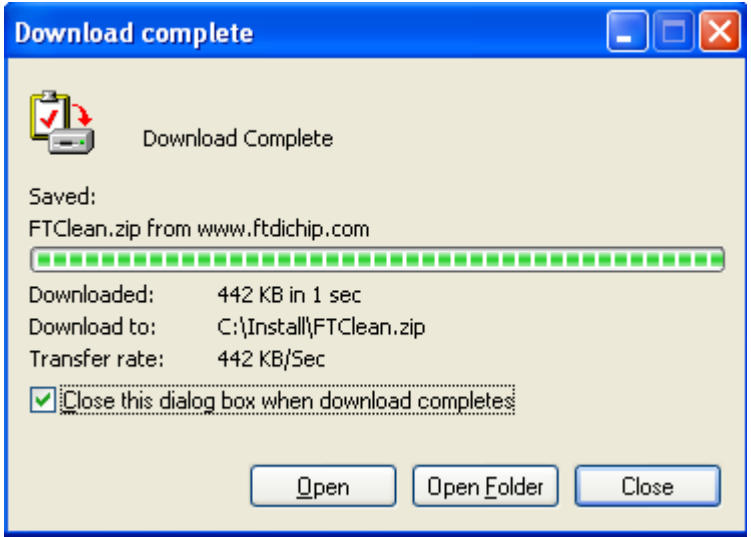

After download is complete extract the "\*.zip" file:

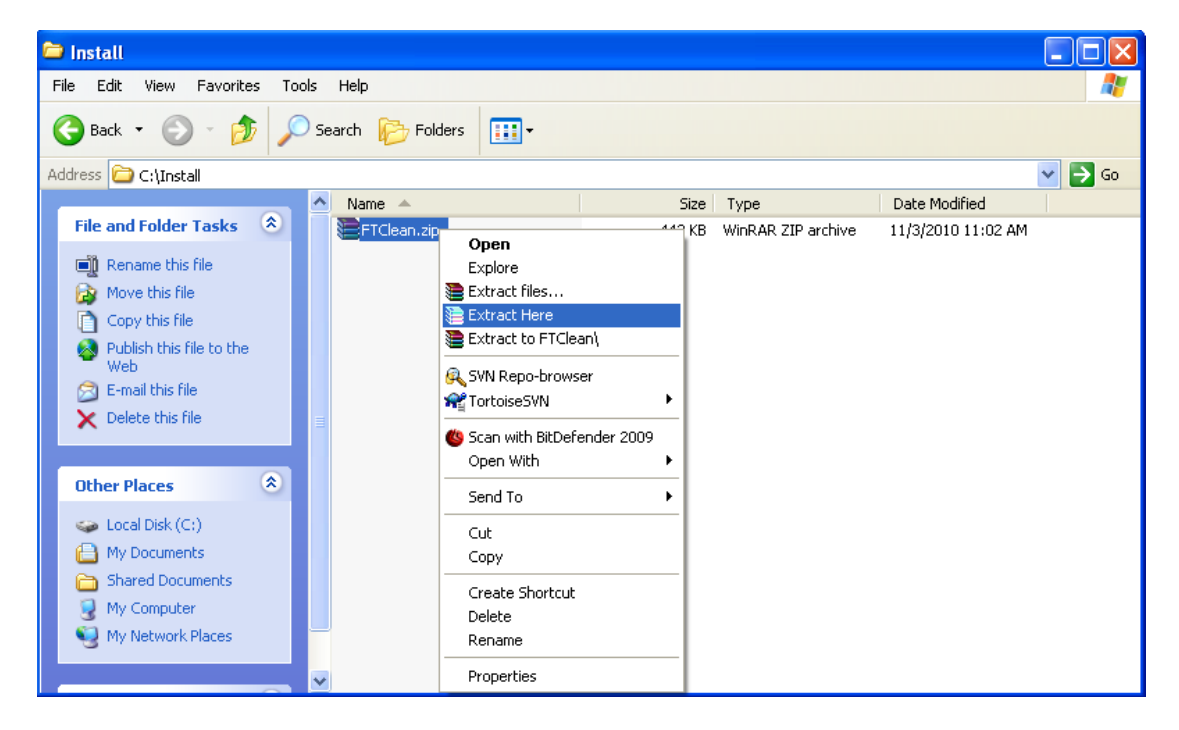

Now open folder FTClean and run FTClean.exe:

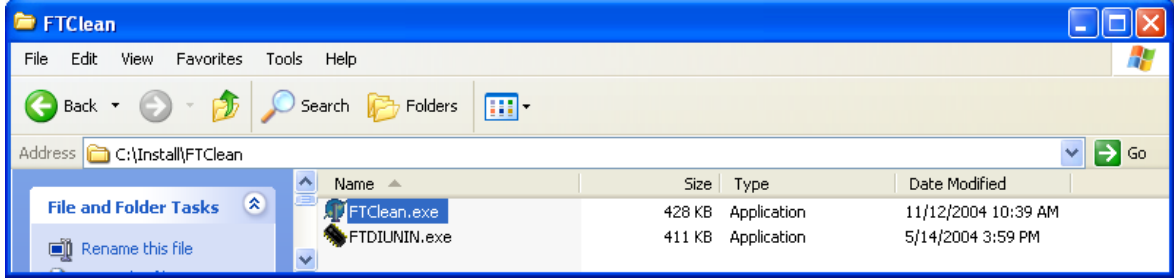

The following window will appear:

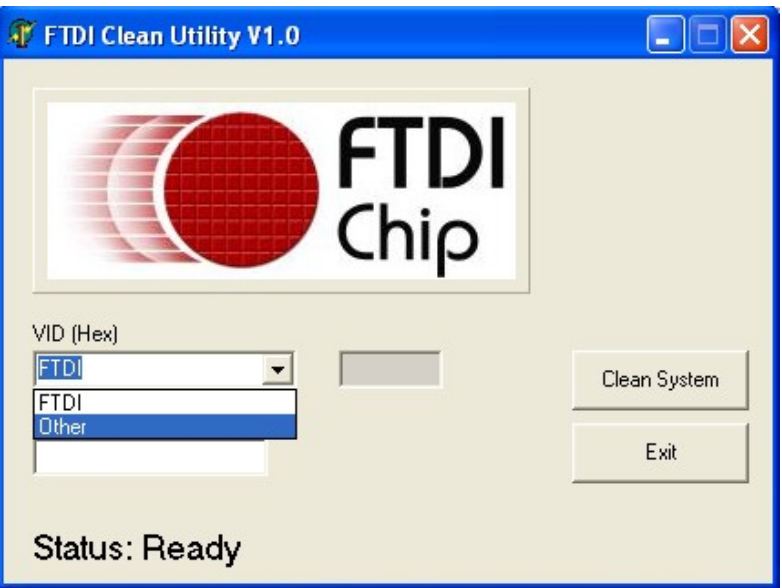

Here for VID (Hex) select "Other". And after that fill the first box with "15ba" and "PID (Hex)" with "002b", as it is shown at the screenshot below:

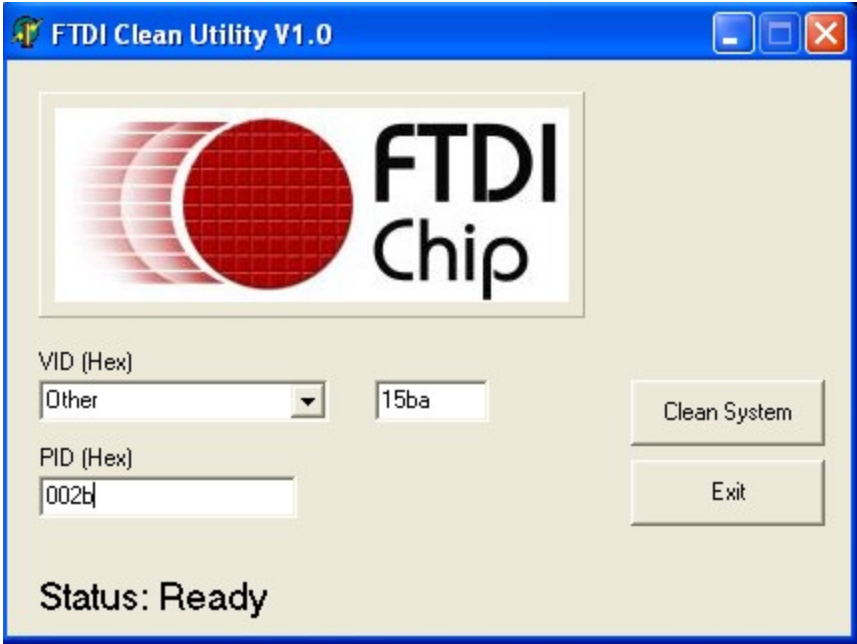

Press "Clean System" button.

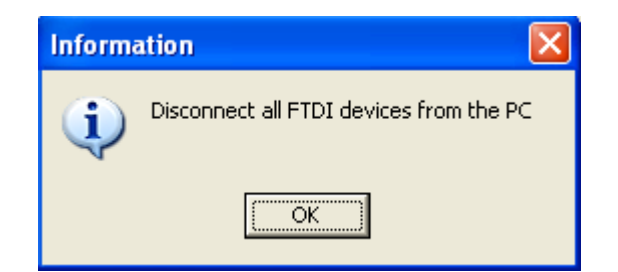

Disconnect all devices using FTDI from your computer, like ARM-USB-OCD-H.

After that two windows for confirmation will appear – on the first press "Yes" and on the second - "No"

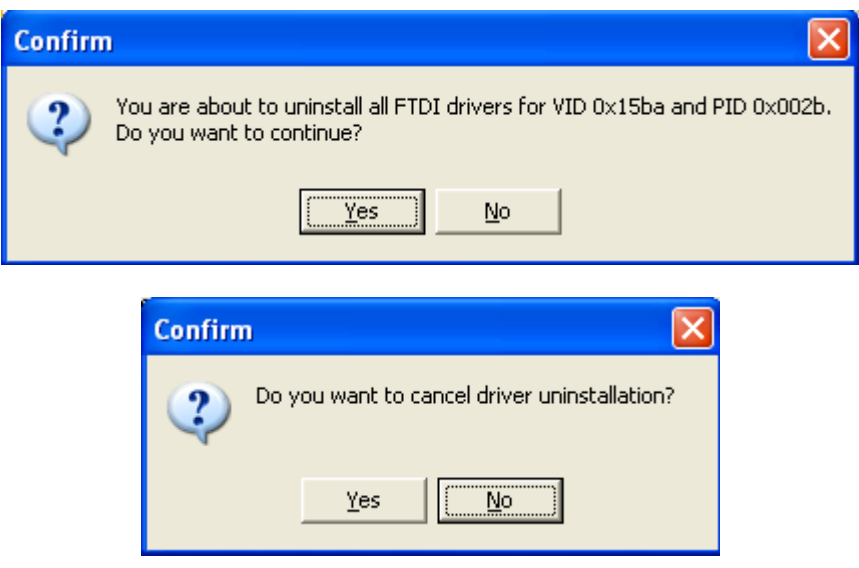

After that several "FTDI Uninstaller v3.0" windows will appear consecutively – do not press the buttons of this windows, wait until the last window has disappeared.

Now your computer is completely cleared form ARM-USB-OCD-H drivers!

#### **2.2. Installing ARM-USB-OCD-H drivers.**

Connect to the computer your programmer/debugger – ARM-USB-OCD-H. Your computer will automatically detect the new hardware and will run Found New Hardware Wizard:

Choose "No, not this time" and press "Next"

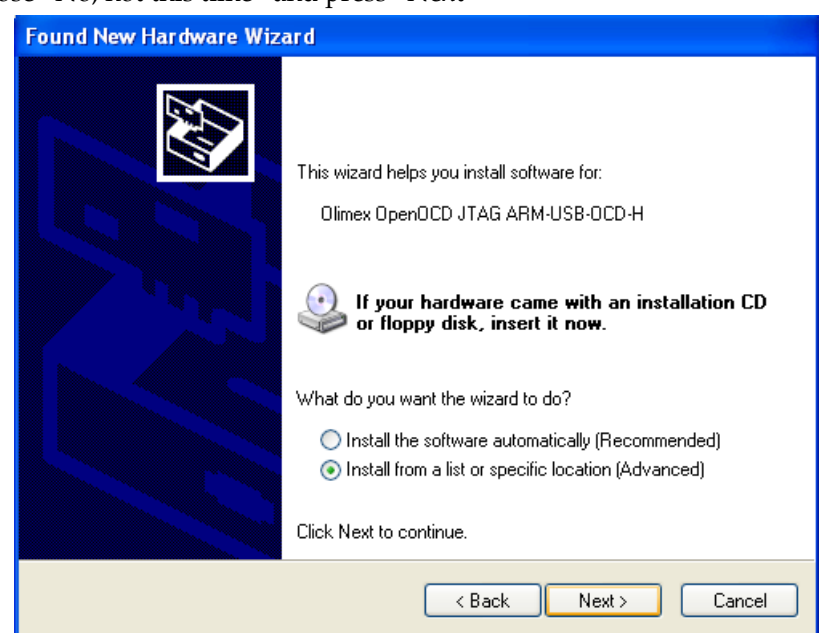

After you press "Next", on the window shown below, you should browse the directory of your drivers.

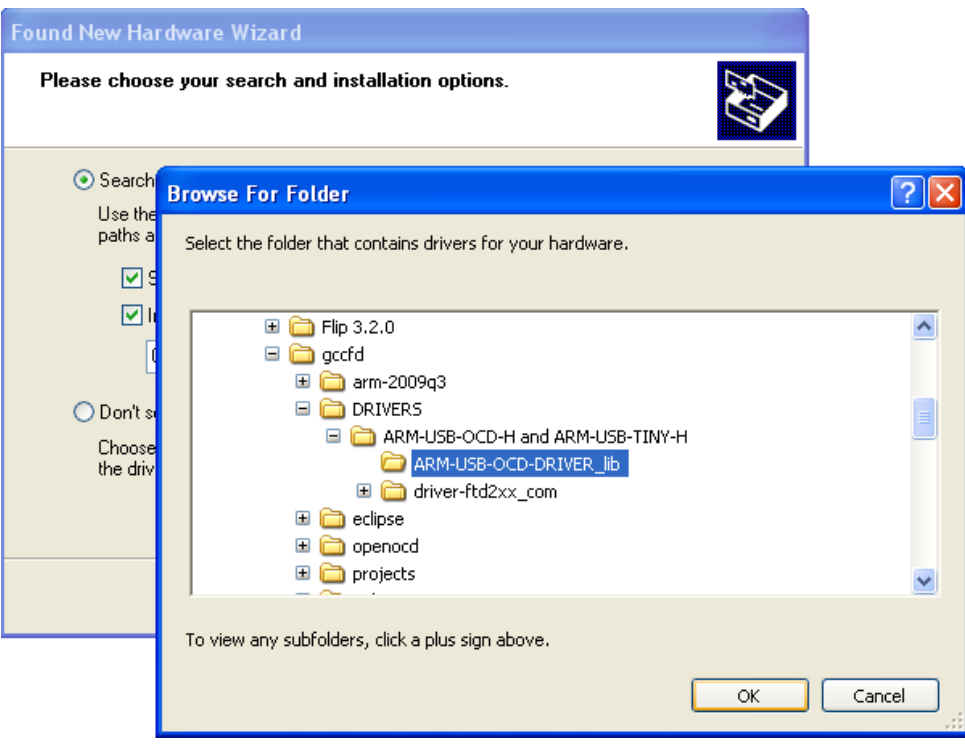

C:\gccfd\DRIVERS\ARM-USB-OCD-H and ARM-USB-TINY-H\ARM-USB-OCD-DRIVER\_lib

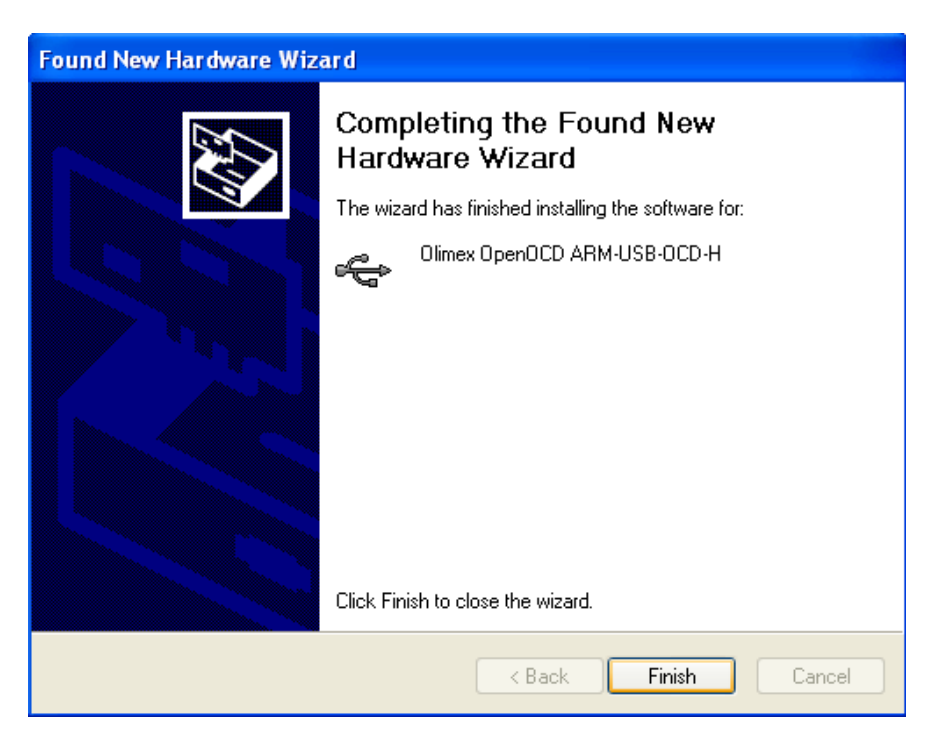

When this window appears - press "Finish". Windows will ask you again for drivers and you should install the drivers located in C:\gccfd\DRIVERS\ARM-USB-OCD-H and ARM-USB-TINY-H\driverftd2xx\_com

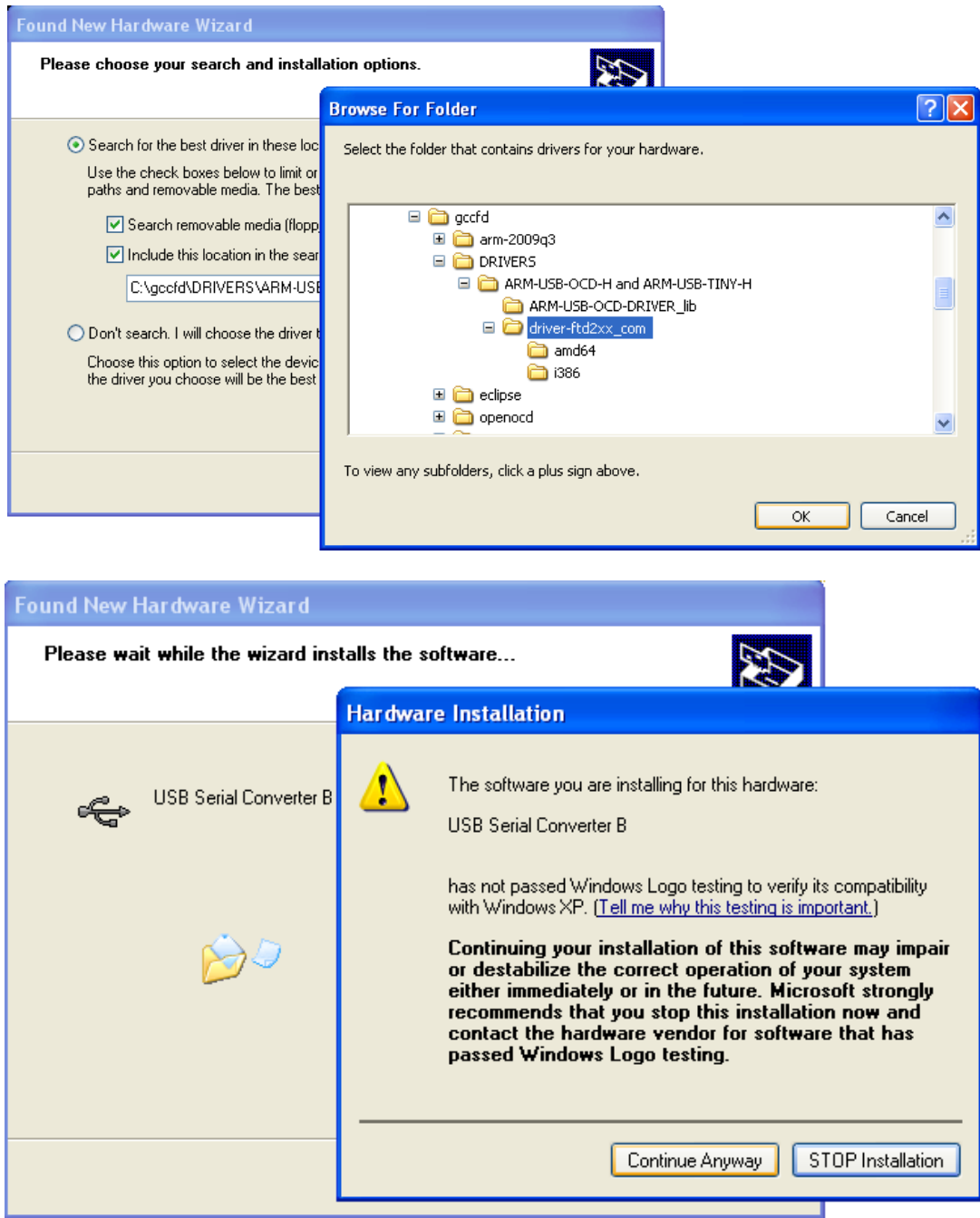

Here press "Continue Anyway".

At the next window press "Finish":

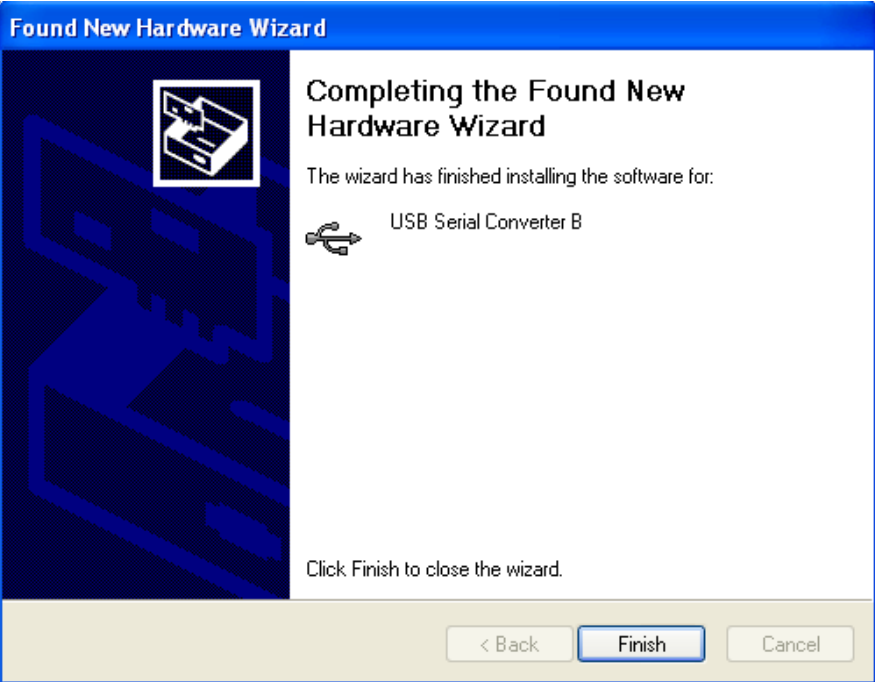

After that Windows will ask you third time for drivers and you should install again the second driver: C:\gccfd\DRIVERS\ARM-USB-OCD-H and ARM-USB-TINY-H\driver-ftd2xx\_com

After your driver installation finished. Check in Device Manager for your new device:

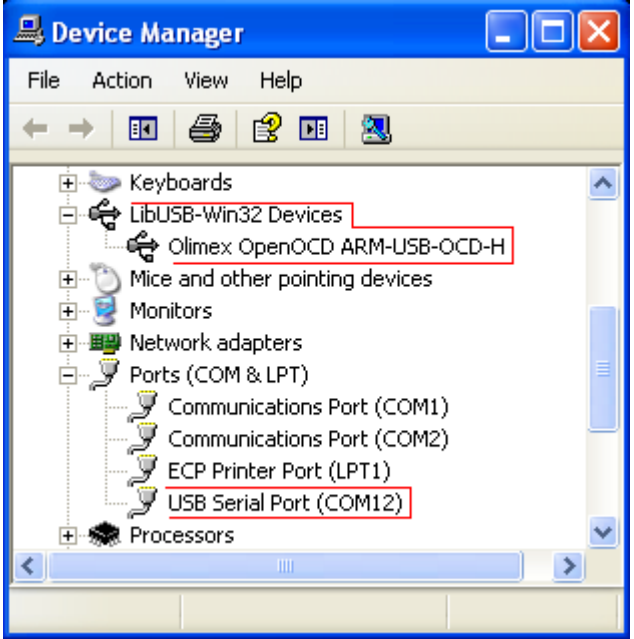

If everything is in order you are ready to use your programmer/debugger.